# User's Guide for – Semex Promo Shop

# **Create your profile**

Before you can order promotional items from the Promo Shop, you need to register an account and create a profile. To do so, simply click on **'Register a New Account'** and provide the required information.

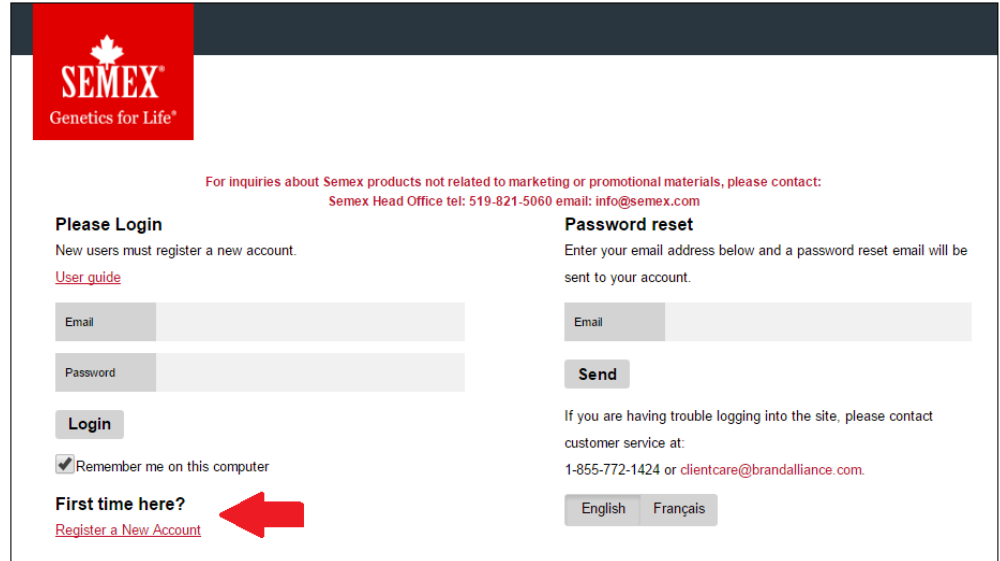

Visit the **'My Profile'** section if you need to make any changes to your profile information. Once your profile has been created, enter your user name and password on the login page. Once your login is authenticated, you will be directed to the Promo Shop. This will allow you to view the catalogue and order promotional items available for purchase.

# **Ordering**

For all orders, please look through the website to see available items. You are welcome to contact the BrandAlliance Client Care Team for service in English at 1-855-772-1424, or in French at 1-855-772-1422, to discuss any questions you might have. You can also send an email to [clientcare@brandalliance.com,](mailto:clientcare@brandalliance.com) specifying the names of the items, their codes, and what additional information you require.

# **Using the Online Promo Shop**

**After logging into the Online Promo Shop you must select the region in which you wish to shop.** Please note item selection and item pricing will depend on the region selected.

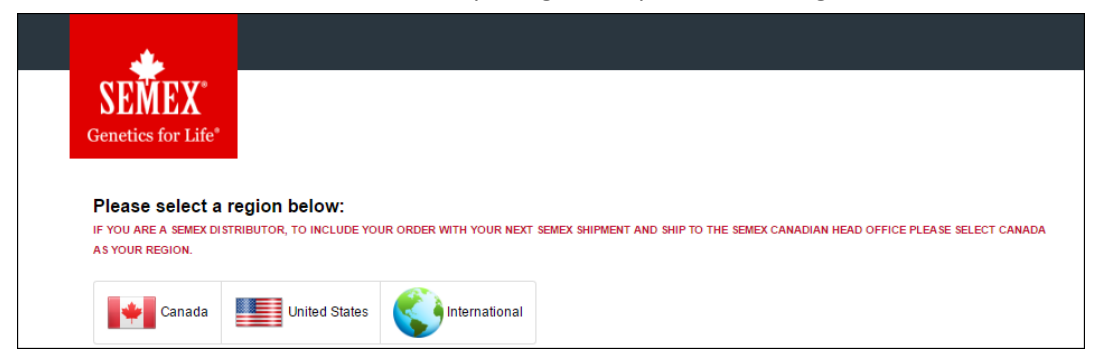

 You may select items by clicking on the categories located in the top bar navigation. If you see an item you like, click on the item or **'View Details'** for additional information. Here you will have the ability to see the product details, sizing options (if applicable) and to enlarge the image by clicking on it. To order the item, enter the quantity required and click **'Add to Cart.'**

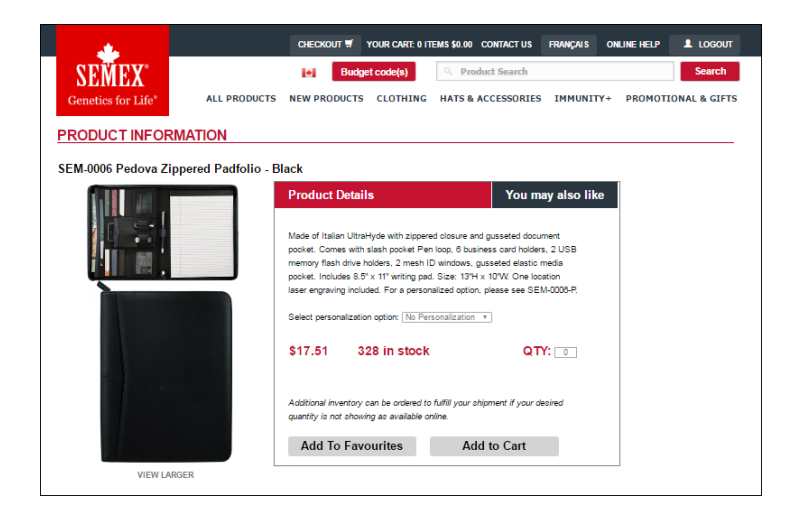

 By clicking on the personalization drop down, you can have personalization (ie name or farm name, event name etc.) added to the item on the right chest location or as specified in the description for other items. When you have chosen an item with personalization the item number will have the letter "P" with it.

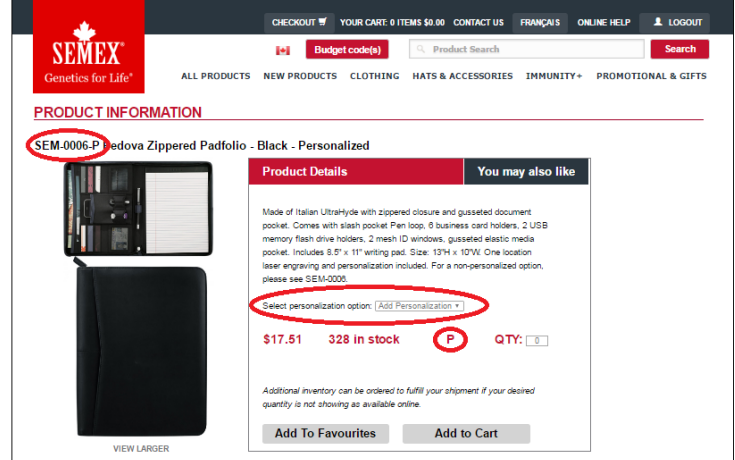

**Diamage 1** Once an item has been selected, you will then be prompted to choose a logo. Semex and its partner logos are available for pieces on the store. Please select a logo from the drop down menu and select '**Next**'.

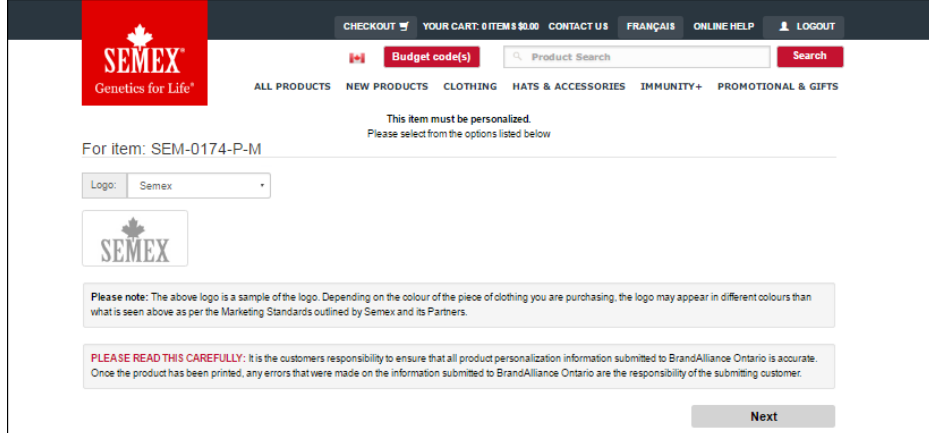

 If you have chosen to personalize the item, you will be asked to enter that information here as well. Note the personalization cannot exceed 30 characters.

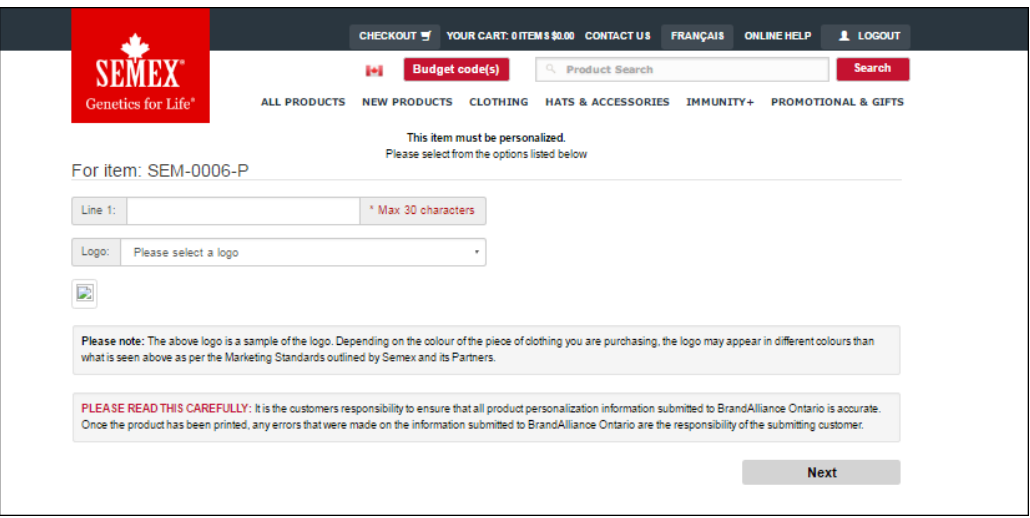

**Please note that it is the customer's responsibility to ensure that all product personalization information submitted to BrandAlliance Ontario is accurate. Once the product has been printed, any errors that were made on the information submitted to BrandAlliance Ontario are the responsibility of the submitting customer.** 

 Once you have selected the logo (with or without personalization) for imprint, it will be required that you electronically sign-off on the imprint logo to ensure the information is correct. You will be required to enter your initials and select '**Next**'. If the incorrect imprint logo has been selected please select '**Back**'.

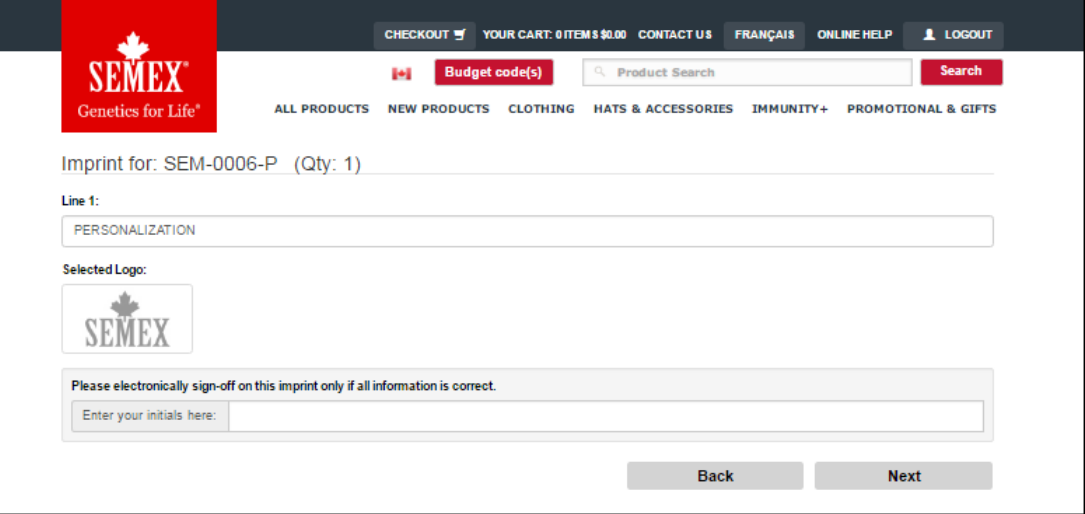

 Once the item is added to your cart, you can keep shopping or click on the **'Shopping Cart'** button to continue with your transaction.

 From within your **'Shopping Cart**,**'** you will have the ability to update product quantities, remove items from your cart, save your cart, recalculate quantity, continue shopping, or checkout.

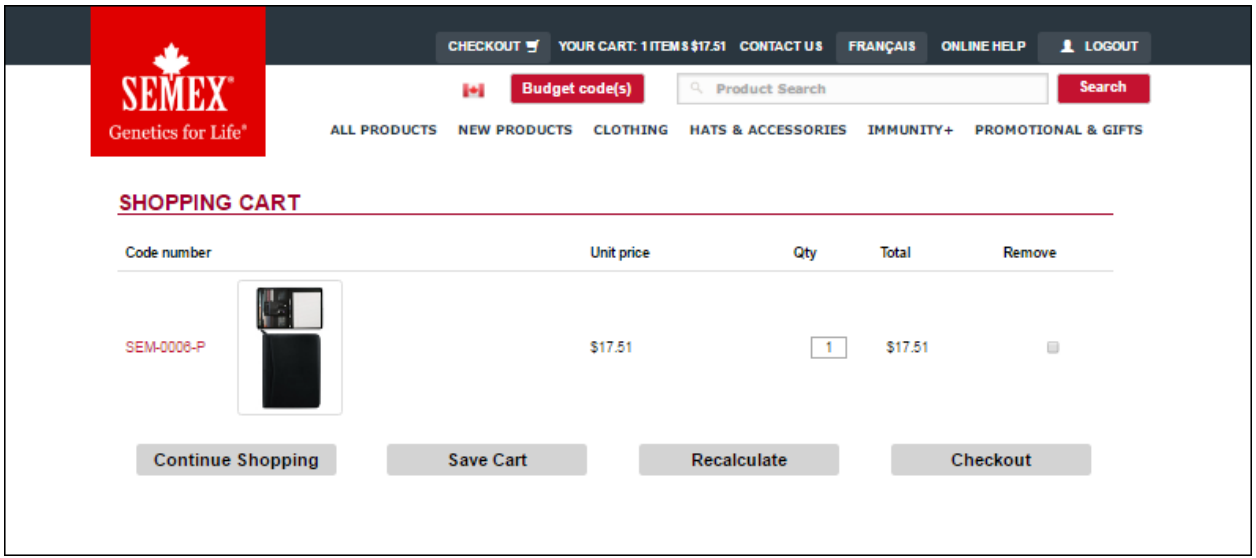

- If you need to save a Shopping Cart to access it on your next visit, click "Save Cart" in the bottom navigation menu. Name the cart, if you'd like, to help you recall which project these items were for. When you return to the Semex Promo Shop and want to access that cart again, choose "Saved Carts" from the bottom navigation menu and then click "Load" to retrieve the cart required. You will then need to click on the Cart link in the top navigation bar to view the items in the Shopping Cart.
- Once you click on **'Checkout**,**'** you will be directed to the **'Shipping'** page where you will be required to enter and/or confirm your shipping address.

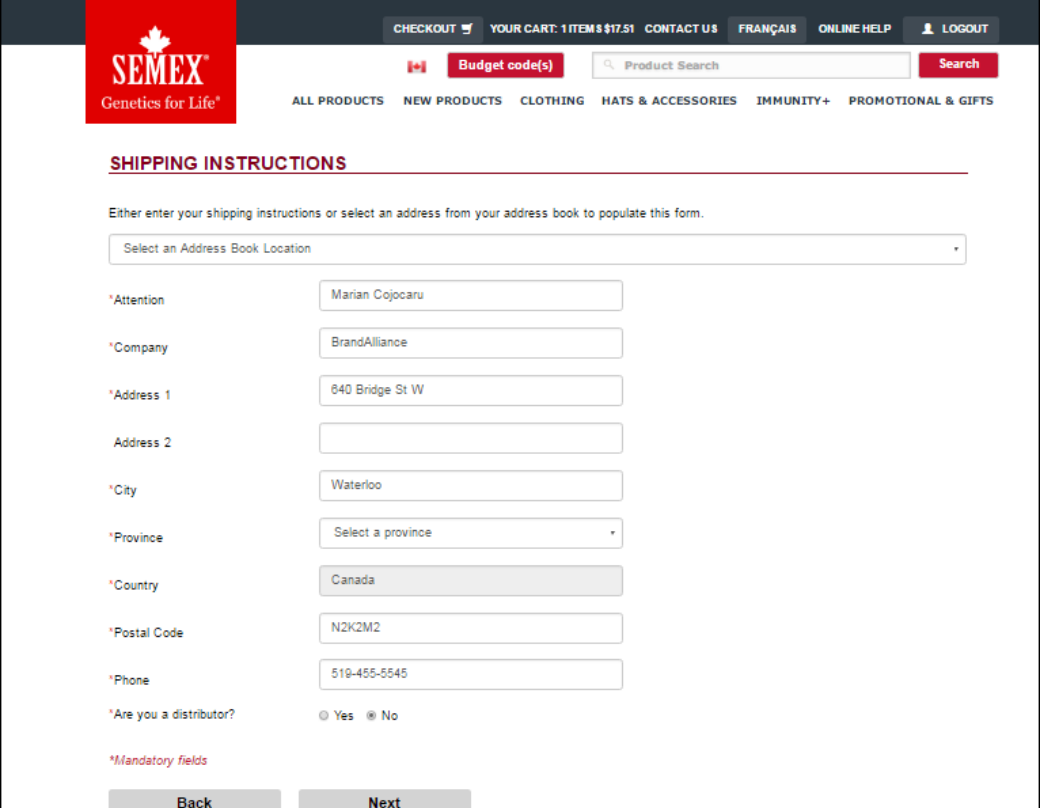

- You can click on **'Address Book'** to view your saved addresses once in the Checkout screen. Here you have the ability to edit or delete your saved addresses, or to add a new address.
- Click **'Next'** to select your Shipping Method.

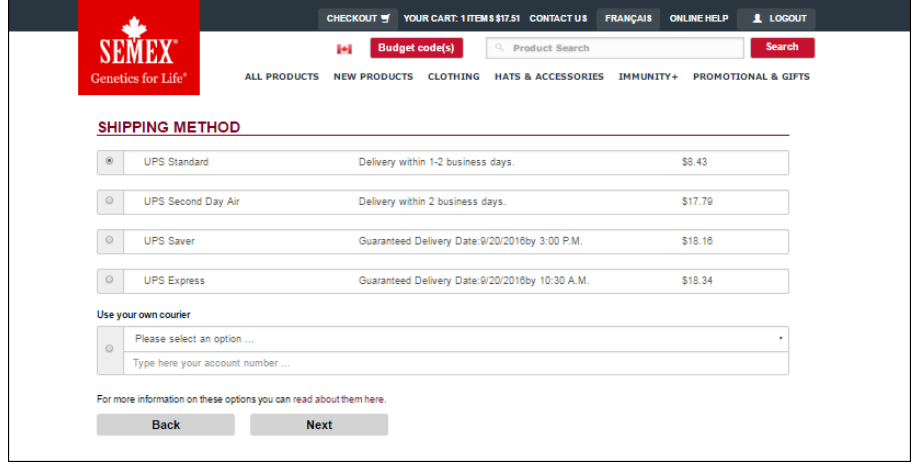

- Click **'Next'** to view your order total and select your method of payment. **Once an order is submitted, you will not be able to change the payment method for the order.**
	- o *Please note based on your user type, your payment method will default. However, if you wish to choose another method of payment you may do so by selecting another payment option (where available).*

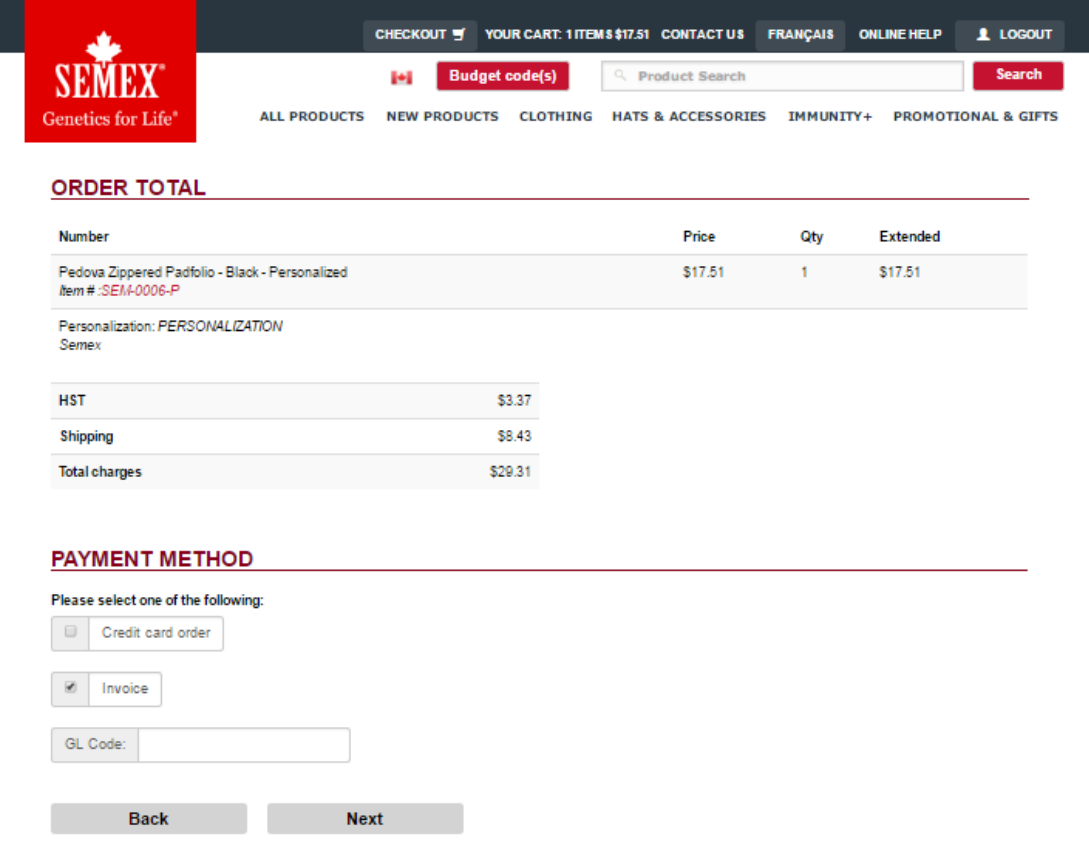

 Click **'Next'** to complete your order. An Order Summary is displayed where you can review the shipping address, shipping method and select a backorder shipping method where applicable. You can choose to ship the order complete once the backordered product becomes available or split ship the order allowing for product in-stock to ship now and the backordered product to ship once it becomes available.

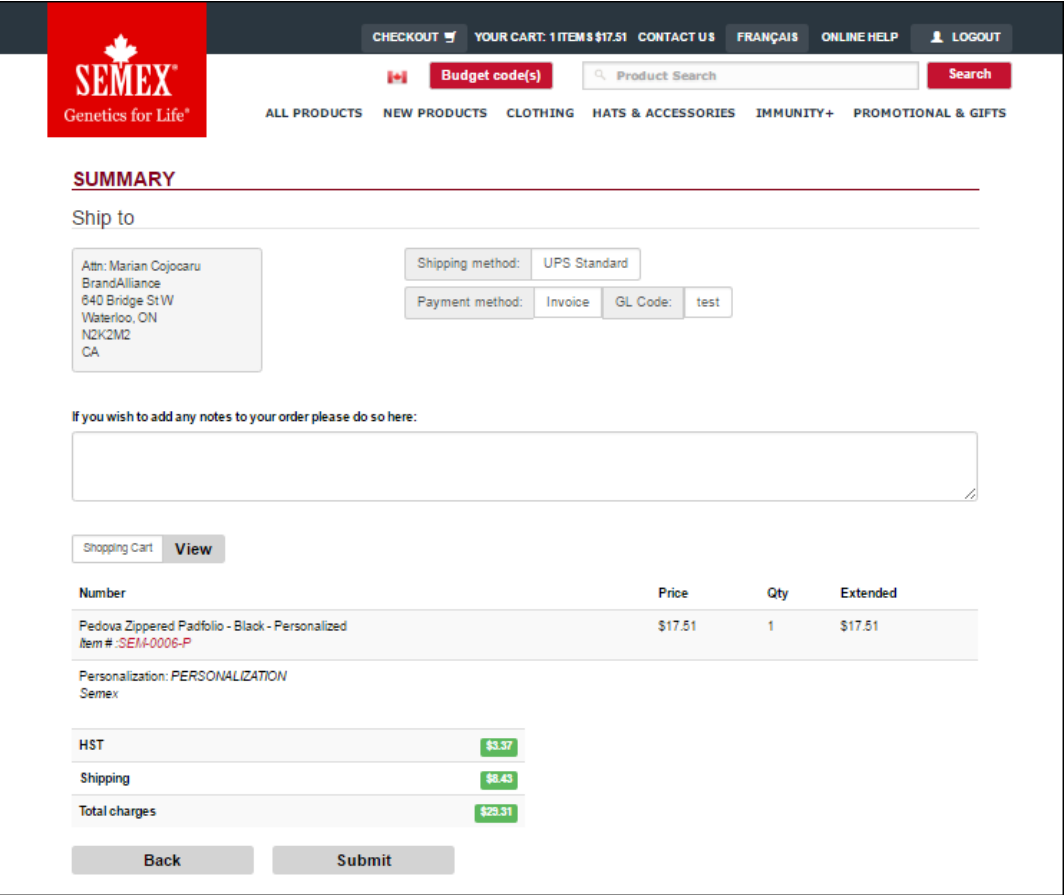

- To complete the order, click **'Submit**.**'** An Order Confirmation is displayed.
- The Order Confirmation is e-mailed to the end user once the order has been approved.
- Once your order has been shipped, you will receive an e-mail with your Shipping Confirmation and your shipment tracking information.
- If you need help during the ordering process you have three options: 1. Click on **'Live Help'** which will connect you directly to a Client Care Team Member at BrandAlliance.

2. Call 1-855-772-1424 for service in English, or 1-855-772-1422 for service in French.

3. E-mail [clientcare@brandalliance.com](mailto:clientcare@brandalliance.com) and a representative will respond to your request as quickly as possible.

## **Order modification**

You can make changes to the quantities, add or delete items to your order before sending it. If your order has to be changed after it has been sent, please contact the Client Care Team at BrandAlliance by e-mailin[g clientcare@brandalliance.com](mailto:customerservice@brandalliance.com) or calling 1-855-772-1424 for service in English, or 1-855-772-1422 for service in French.

#### **Item availability**

When placing your order, you will be able to see stock availability. If there is insufficient quantity to complete your order or the item is on back order, you may still continue with your transaction. Once the order has been approved, items will be ordered by BrandAlliance. You will be asked whether you prefer items to be shipped complete when the inventory is replenished, or whether you would like to have a split ship order sending the items in-stock now and the balance of the order shipped when the backordered product becomes available. A BrandAlliance Client Care Team Member will contact you with the estimated arrival date for the backordered items or you can contact Client Care to discuss options for expedited delivery.

## **Delivery address**

When you have completed your order and clicked on **'Checkout'** from the main screen or from the Shopping Cart, your default profile address will be pre-loaded. All shipping fields can be edited and changed if required before clicking on **'Next**.**'**

If the delivery address needs to be changed after you submit your order, please contact the Client Care Team at BrandAlliance by e-mailing [clientcare@brandalliance.com](mailto:customerservice@brandalliance.com) or calling 1-855-772-1424 for service in English, or 1-855-772-1422 for service in French.

#### **Passwords**

When logging in via URL link, all users will have access to a **'Password Reset'** field on the home page. You will be asked to enter your e-mail address and a password re-set link will be sent to you. Users will need to click on the link and will be directed to the website to enter a new password. Passwords must contain 7-15 characters cannot contain any portion of your e-mail address and are case sensitive.

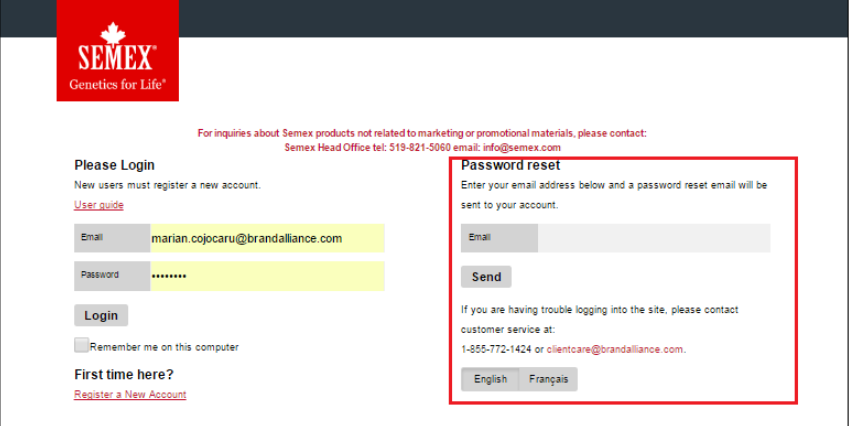

## **Feedback**

To send us your comments, click on **'Contact Us'** at the top of the page. Your message will be forwarded to the BrandAlliance Client Care Team for review.

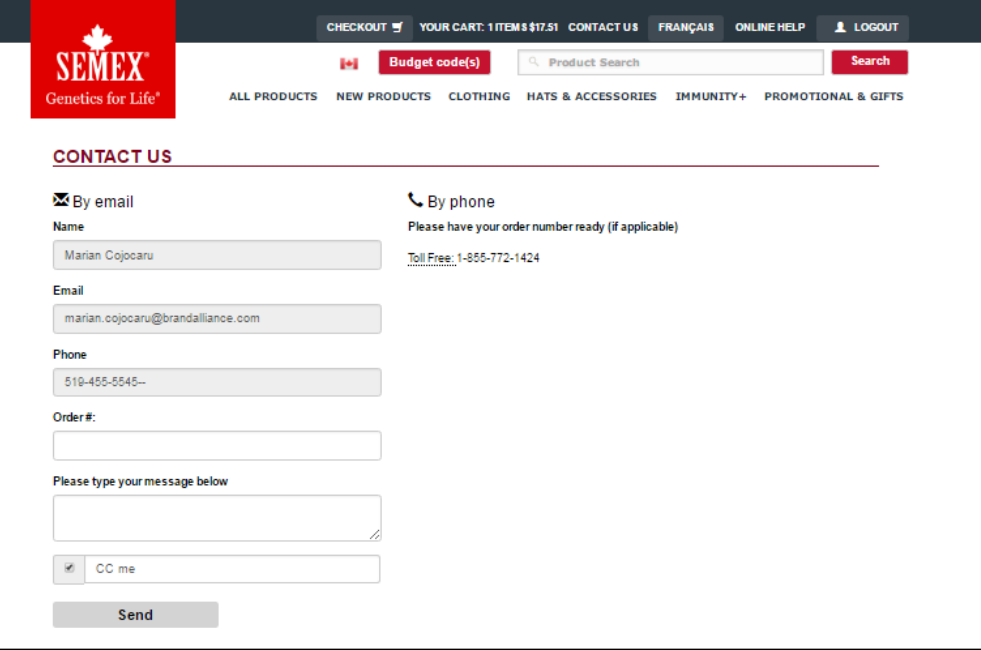

#### **Questions or problems**

Please refer to the Frequently Asked Questions (FAQ) section for answers to common questions.

For any other questions or technical support, please contact the Client Care Team at BrandAlliance by emailing [clientcare@brandalliance.com](mailto:customerservice@brandalliance.com) or calling 1-855-772-1424 for service in English, or 1-855-772-1422 for service in French. You may also link up directly to a Client Care Team Member by using the Online Live Help option.